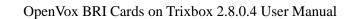

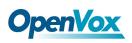

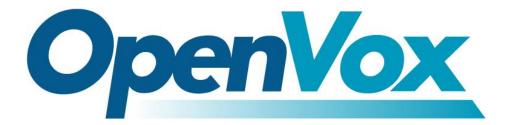

## **OpenVox Communication Co.Ltd**

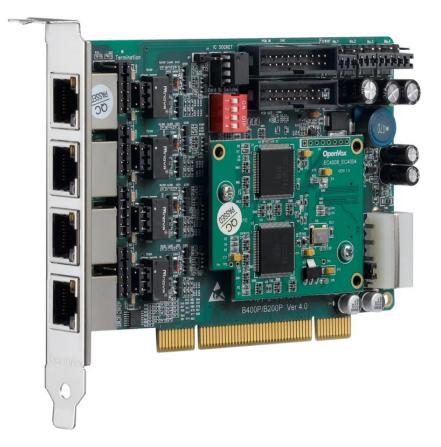

# **OpenVox BRI Cards on Trixbox 2.8.0.4 User Manual**

Date: 24th Nov, 2011

Version: 2.1

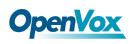

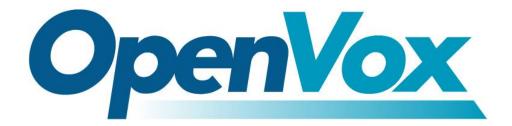

## **OpenVox Communication Co.Ltd**

**OpenVox-Best Cost Effective Asterisk Cards** 

Address: Room 624, 6/F, Tsinghua Information Port, Book Building, Qingxiang Road, Longhua Street, Longhua District, Shenzhen, Guangdong, China 518109 <u>Tel: +86-755-66630978,82535461, 82535362</u> Business Contact: <u>sales@openvox cn</u> Technical Support: <u>support@openvxcn</u>

> Business Hours: 09:00-18:00(GMT+8) from Monday to Friday URL: www.openvox.cn

Thank You for Choosing OpenVox Products!

OpenVox Communication Co. LTD.

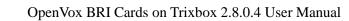

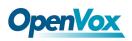

#### Copyright

Copyright<sup>©</sup> 2011 OpenVox Inc. All rights reserved. No part of this document may be reproduced without prior written permission.

### Confidentiality

Information contained herein is of a highly sensitive nature and is confidential and proprietary to OpenVox Inc. No part may be distributed, reproduced or disclosed orally or in written form to any party other than the direct recipients without the express written consent of OpenVox Inc.

#### Disclaimer

OpenVox Inc. reserves the right to modify the design, characteristics, and products at any time without notification or obligation and shall not be held liable for any error or damage of any kind resulting from the use of this document. OpenVox has made every effort to ensure that the information contained in this

document is accurate and complete; however, the contents of this document are subject to revision without notice. Please contact OpenVox to ensure you have the latest version of this document.

### Trademarks

All other trademarks mentioned in this document are the property of their respective owners.

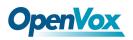

## Contents

| Test Environments                                 | 4  |
|---------------------------------------------------|----|
| Chapter 1 Overview                                | 5  |
| 1.1 What is Trixbox                               | 5  |
| 1.2 What is OpenVox BRI Telephony Cards           | 6  |
| Chapter 2 Software Installation and Configuration | 9  |
| 2.1 Installation of DAHDI                         | 9  |
| 2.2 Installation of Libpri and Asterisk           |    |
| Chapter 3 Web GUI Configuration                   | 14 |
| 3.1 Create Extensions                             | 14 |
| 3.2 Trunk settings                                |    |
| 3.3 Outbound Routes settings                      | 19 |
| 3.4 Inbound Routes settings                       | 20 |
| Chapter 4 Reference                               | 23 |

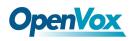

### **Test Environments**

Trixbox 2.8.0.4 (CentOS-5.5)

Kernel version: 2.6.18-164.11.1.el5

DAHDI: openvox\_dahdi-linux-complete-current

Asterisk: 1.6.0.26

Libpri: 1.4.10.2

Hardware: OpenVox BRI Cards

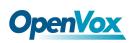

### **Chapter 1 Overview**

### 1.1 What is Trixbox

Trixbox was initially released under the name Asterisk@Home, is a CentOS Linux distribution that provides an open source telephony package based on the famous Asterisk Voice-over-IP PBX. In October 2006, it was renamed to trixbox after Digium requested that its developers cease the use of the word "Asterisk"; the renaming was further justified by the fact that the product at that time consisted of much more than just Asterisk.

Here are some functions included for trixbox:

- Linux CentOS: Operating platform
- Asterisk: VoIP PBX
- FreePBX: Web GUI for Asterisk
- Dahdi/Zaptel: Telephony Hardware drivers
- LibPRI: Open source library that implements signaling for ISDN-PRI and ISDN-BRI
- MySQL: Database server
- Apache: Web server
- > PHP: Server-side scripting language
- SugarCRM: Customer relationship management (CRM) tool

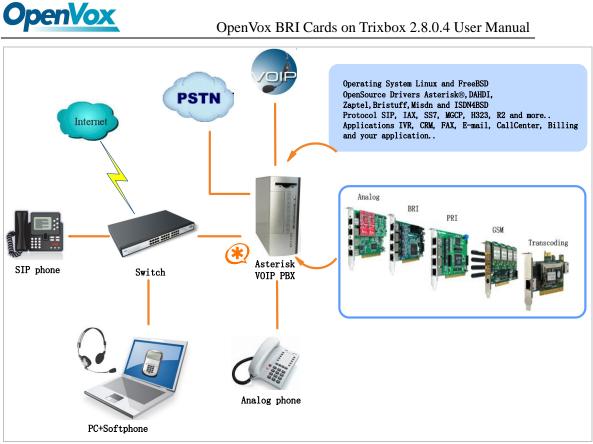

Figure 1 Topology

### 1.2 What is OpenVox BRI Telephony Cards

OpenVox provides full product line of ISDN BRI cards from 1 port to 8 ports with optional hardware Echo Cancellation Module. Superior quality products, reliability, high performance and quick support from our technical team are well known in the open source community. The BRI cards can turn the legacy ISDN BRI equipment into powerful Voice over IP devices and provide a soft migration path from ISDN technology to the Voice over IP world. BRI Telephony Cards work well with Asterisk<sup>®</sup>, Elastix<sup>®</sup>, FreeSWITCH<sup>™</sup>, PBX in a Flash, trixbox<sup>®</sup>, Yate<sup>™</sup> and IPPBX/IVR projects as well as other Open Source and proprietary PBX, Switch, IVR, and VoIP gateway applications.

# **OpenVox**

OpenVox BRI Telephony Cards can be divided into three classes in

accordance with PCI bus interfaces:

Mini PCI type III BRI cards

B100M/B200M/B400M

> PCI 2.2 compliant cards

B100P/B200P/B400P/B800P

BE200P/BE400P

> PCI Express 1.0 compliant cards

B100E/B200E/B400E

BE200E/BE400E

#### **Target applications**

- High Performance ISDN PC Cards
- ➢ ISDN PABX for BRI
- ➢ VoIP Gateways
- ISDN LAN Routers for BRI
- ISDN Least Cost Routers for BRI
- ISDN Test Equipments for BRI

### Main features

- Provide 1 to 8 S/T interfaces
- Support 3 kinds of PCI bus interfaces
- > ITU-T I.430 and TBR 3 certified and S/T ISDN supporting TE/NT

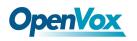

mode

- > DTMF detection on all B-channels
- Multiparty audio conferences bridge
- Full software and hardware compatible with Junghanns.NET ISDN, mISDN driver, DADHI and so on.
- Certificates: CE, FCC, A-Tick
- trixbox <sup>TM</sup> Officially Certified
- Elastix<sup>®</sup> Officially Certified
- ➢ Lifetime warranty
- RoHS compliant

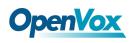

### **Chapter 2 Software Installation and Configuration**

OpenVox BRI Telephony Cards support DAHDI software driver on Trixbox. To make full use of BRI Telephony Cards, it is need to download, compile, install and configure DAHDI, libpri and Asterisk. Before doing this, please stop Asterisk and DAHDI by operating:

# amportal stop

# service dahdi stop

### 2.1 Installation of DAHDI

Caution: In general, Trixbox 2.8.0.4 has already built DAHDI, LibPRI and Asterisk in the system, so it is not need to reinstall them to build your own PABX with

OpenVox BRI Cards. But there are a few of exceptional cases when use the following OpenVox BRI cards:

• B100M/B100P/B100E

You need to download the driver 'zaphfc' for B100M/B100P/B100E from OpenVox official website, because it is not contained in the original DAHDI driver which built in Trixbox.

• BE200P/BE200E/BE400P/BE400E

You need to download a patch for these cards from OpenVox official

Jpenvo

website to enable the Hardware EC module.

**B800P** 

You need to download a patch for B800P from OpenVox official website to enable NT mode. While if you only use B800P on TE mode, it is not need to do that anymore!

> If use the BRI cards have mentioned before, please just download a DAHDI source code package from OpenVox official website. Since our current DAHDI driver

package contains all drivers for OpenVox BRI cards and all original drivers, it is very convenient to extend your PBX system and it is not need to reinstall the drivers. Downloading the current DAHDI driver package from OpenVox website will be a feasible solution for those cards:

http://downloads.openvox.cn/pub/drivers/dahdi-linux-complete/openvox\_ dahdi-linux-complete-current.tar.gz

Execute the following commands under the directory of /usr/src/ in general to download and decompress the driver packages:

# wget http://downloads.openvox.cn/pub/drivers/da hdi-linux-complete/openvox dahdi-linux-complete-c urrent.tar.gz

OpenVox Communication Co. LTD.

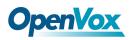

# tar -zxvf dahdi-linux-complete-current.tar.gz

- # cd /usr/src/dahdi-linux-complete-<version>
- # make
- # make install
- # make config

After doing these steps, please just skip to configuration part of the specific **USER MANUAL** about OpenVox BRI card.

#### 2.2 Installation of Libpri and Asterisk

If use OpenVox BRI cards on NT mode, you need to apply a patch for Asterisk-1.6.0.26. Get libpri and Asterisk software packages from Digium official website:

http://downloads.asterisk.org/pub/telephony/libpri/releases/libpri-1.4.10.

<u>2.tar.gz</u>

http://downloads.asterisk.org/pub/telephony/asterisk/releases/asterisk-1.6

.0.26.tar.gz

Execute the following commands under the directory of /usr/src/ in general to download and decompress these packages:

# **OpenVox**

```
# wget http://downloads.asterisk.org/pub/telephon
```

y/libpri/releases/libpri-1.4.10.2.tar.gz

```
# tar -zxvf libpri-1.4.10.2.tar.gz
```

```
# wget http://downloads.asterisk.org/pub/telephon
```

y/asterisk/releases/asterisk-1.6.0.26.tar.gz

```
# tar -zxvf asterisk-1.6.0.26.tar.gz
```

# cd asterisk-1.6.0.26

# vi ./channels/chan\_dahdi.c

Please comment out the following line:

/\*ast\_log(LOG\_WARNING, "How cool would it be if someone Implemented this mode!For now, sucks for you.(line %d) n", v->lineno);\*/

Then add the following two lines after above action:

```
confp->chan.sig = SIG_BRI_PTMP;
confp->pri.nodetype = PRI_NETWORK
```

After that, please save and quit it, then execute the following commands to install libpri and Asterisk.

#### # cd libpri-1.4.10.2

#### # make

OpenVox Communication Co. LTD.

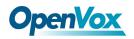

# make install

- # cd asterisk-1.6.0.26
- # ./configure
- # make
- # make install

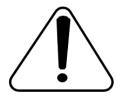

DO NOT execute "make samples" here, or it will damage the configuration file in the directory of /etc/asterisk. This action will lead to a disaster that you

have to reintall your system if you did not backup your configurations before.

After finishing the above steps, please just skip to Configuration part of the specific <u>USER MANUAL</u> about OpenVox BRI card.

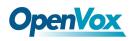

### **Chapter 3 Web GUI Configuration**

Make sure your Trixbox server is running fine, then log in the server via

web interface to start configurations.

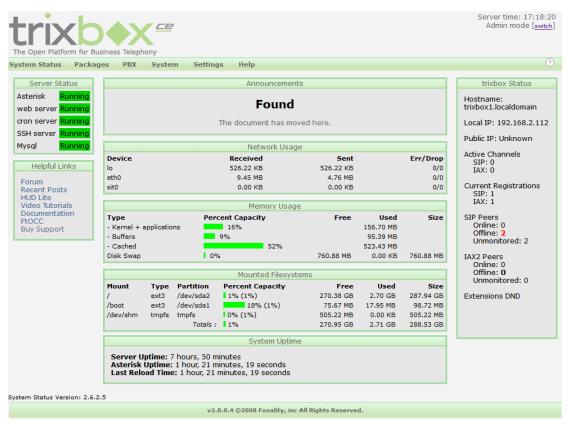

Figure 2 Main Page of GUI

### **3.1 Create Extensions**

• Add SIP extensions

Click PBX→PBX Settings→Extensions, choose "Generic SIP Device",

finally submit it. You can refer to the following figure.

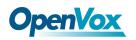

| The Open Platform for Bu              | siness Telephony                                                      |
|---------------------------------------|-----------------------------------------------------------------------|
| System Status Packag                  | es PBX System Settings Help                                           |
|                                       | Admin Reports Panel Recordings Help                                   |
| Setup Tools<br>Admin<br>System Status | Add an Extension<br>Please select your Device below then click Submit |
| Module Admin<br>Basic                 | Device                                                                |
| Extensions                            |                                                                       |
| Feature Codes<br>General Settings     | Device Generic SIP Device 💌                                           |
| Outbound Routes                       | Submit                                                                |
| Support                               |                                                                       |

Figure 3 Add a SIP Extension

Configure "User Extension", "Display Name", "Secret", and submit your

configurations.

| System Status Packages           | PBX System     | Settings    | Help       |      |
|----------------------------------|----------------|-------------|------------|------|
|                                  | Admin Reports  | Panel       | Recordings | Help |
| Setup Tools<br>Admin             | Add SIP        | Extens      | ion        |      |
| System Status                    |                |             |            |      |
| Module Admin                     | Add Extension  |             |            |      |
| Basic                            | Add Extension  |             |            |      |
| Extensions                       |                |             |            |      |
| Feature Codes                    | User Extension | n 80        | 000        |      |
| General Settings                 | Display Name   | Ti          | .m         |      |
| Outbound Routes                  | CID Num Alias  | <b>3</b> 80 | 100        |      |
| Support                          | SIP Alias      | 80          | 100        |      |
| Trunks                           |                |             |            |      |
|                                  |                |             |            |      |
| Internal Options & Configuration |                |             |            |      |
| Conferences                      | Device Options |             |            |      |
| DISA                             |                |             |            |      |
| Languages                        | This device us | es sin tech | nology     |      |
| Music on Hold                    | secret         |             | 000        |      |
| PIN Sets                         | dtmfmode       |             | c2833      |      |
| Paging and Intercom              | dimimode       | rī          | .020JJ     |      |
| Parking Lot                      |                |             |            |      |

Figure 4 Configure a SIP Extension

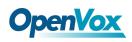

After successfully added, click "Apply Configuration Changes" button to take your configurations effect. Also you are able to add another SIP extension by click "Add Extension".

| The Open Platform for Busines |                                                                   | Server time: 17:51:02<br>Admin mode [ <u>switch</u> ] |
|-------------------------------|-------------------------------------------------------------------|-------------------------------------------------------|
| System Status Packages        | PBX System Settings Help                                          | ?                                                     |
|                               | Admin Reports Panel Recordings Help 🐻 Apply Configuration Changes |                                                       |
| Setup Tools                   | Add an Extension                                                  | English                                               |
| System Status                 | Please select your Device below then click Submit                 | Add Extension                                         |
| Module Admin                  |                                                                   |                                                       |
| Basic                         | Device                                                            | Tim <8000>                                            |
| Extensions                    |                                                                   | 8888 <8888>                                           |
| Feature Codes                 | Device Generic SIP Device                                         |                                                       |
| General Settings              |                                                                   |                                                       |
| Outbound Routes               | Submit                                                            |                                                       |
| Support                       | SUDWIC                                                            |                                                       |

**Figure 5 Configuration Changes** 

Add ISDN extensions

The way to add an ISDN phone is similar to a SIP phone. The figure below will make it clear.

| The Open Platform for Busines |                                                   | Server time: 17:55:18<br>Admin mode [ <u>switch</u> ] |
|-------------------------------|---------------------------------------------------|-------------------------------------------------------|
| System Status Packages        | PBX System Settings Help                          | ?                                                     |
|                               | Admin Reports Panel Recordings Help               |                                                       |
| Setup Tools                   | Add an Extension                                  | English                                               |
| System Status                 | Please select your Device below then click Submit | Add Extension                                         |
| Module Admin                  |                                                   |                                                       |
| Basic                         | Device                                            | Tim <8000>                                            |
| Extensions                    |                                                   | 8888 <8888>                                           |
| Feature Codes                 | Device Other (Custom) Device                      |                                                       |
| General Settings              |                                                   |                                                       |
| Outbound Routes               | Submit                                            |                                                       |
| Support                       | oublit v                                          |                                                       |
| Trunks                        |                                                   |                                                       |

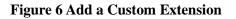

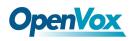

Choose "Other (Custom) Device", and submit it. Then configure "User Extension", "Display Name", "Device Options", and submit your configurations.

| The Open Platform for Busines | •                   |                  |        |                          | Server time: 18<br>Admin mode |      |
|-------------------------------|---------------------|------------------|--------|--------------------------|-------------------------------|------|
| System Status Packages        | PBX System Set      | tings Help       |        |                          |                               | ?    |
|                               | Admin Reports P     | Panel Recordings | Help   |                          |                               |      |
| Setup Tools                   |                     | M Extension      | n      |                          | English                       | *    |
| System Status                 |                     |                  |        |                          | Add Exten                     | sion |
| Module Admin                  | Add Extension       |                  |        |                          |                               |      |
| Basic                         | Add Extension       |                  |        |                          | Tim <8000                     | )>   |
| Extensions                    |                     |                  |        |                          | 8888 <888                     | 38>  |
| Feature Codes                 | User Extension      | 9000             |        |                          |                               |      |
| General Settings              | Display Name        | ISDN phone       |        |                          |                               |      |
| Outbound Routes               | CID Num Alias       | 9000             |        |                          |                               |      |
| Support                       | SIP Alias           |                  |        |                          |                               |      |
|                               |                     |                  |        | The setting here must be | e based on the file           |      |
| Conferences                   | Device Options      |                  |        | /etc/asterisk/dahdi-char | anels.conf                    |      |
| DISA                          |                     |                  |        | group=1, 12              |                               |      |
| Languages                     |                     |                  |        |                          |                               |      |
| Music on Hold                 | This device uses cu |                  | $\leq$ |                          |                               |      |
| PIN Sets                      | dial                | DAHDI/g1 🖌       |        |                          |                               |      |

Figure 7 Configure a ISDN Extension

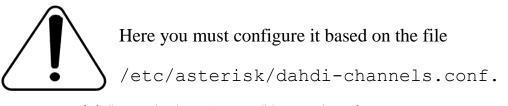

; Span 1: B4/0/1 "B4XXP (PCI) Card 0 Span 1" (MASTER) AMI/CCS # The trunk for ISDN outline will use 'g0' here group=0,11 context=from-pstn # The default context for outbound setting switchtype = euroisdn # The signaling for TE mode signalling = bri cpe ptmp channel => 1-2 context = default group = 63; Span 2: B4/0/2 "B4XXP (PCI) Card 0 Span 2" AMI/CCS group=1,12 # The configuration for ISDN extension will use 'g1' here context=from-internal # The context for internal extensions switchtype = euroisdn signalling = bri net ptmp # The signalling for NT mode channel => 4-5 context = default group = 63

#### Figure 8 Configuration of dahdi-channels.conf

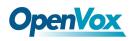

After setting, do not forget to click "Apply Configuration Changes"

button to make your configurations effective.

| The Open Platform for Busines |                                                                   | Server time: 16:51:21<br>Admin mode [ <u>switch</u> ] |
|-------------------------------|-------------------------------------------------------------------|-------------------------------------------------------|
| System Status Packages        | PBX System Settings Help                                          | (?)                                                   |
|                               | Admin Reports Panel Recordings Help 👩 Apply Configuration Changes |                                                       |
| Setup Tools                   | Add an Extension                                                  | English                                               |
| System Status                 | Please select your Device below then click Submit                 | Add Extension                                         |
| Module Admin                  |                                                                   |                                                       |
| Basic                         | Device                                                            | Tim <8000>                                            |
| Extensions                    |                                                                   | 8888 <8888>                                           |
| Feature Codes                 | Device Generic SIP Device                                         | ISDN phone <9000>                                     |
| General Settings              |                                                                   |                                                       |
| Outbound Routes               | Submit                                                            |                                                       |
| Support                       | Paper -                                                           |                                                       |

**Figure 9 Apply Configuration Changes** 

More information about "Extensions", please refer to **HERE**.

### **3.2 Trunk settings**

Click PBX→PBX Settings→Trunks, choose "Add Zap Trunk (DAHDI

compatibility mode)" to create trunks based on the configuration of

dahdi-channels.conf.

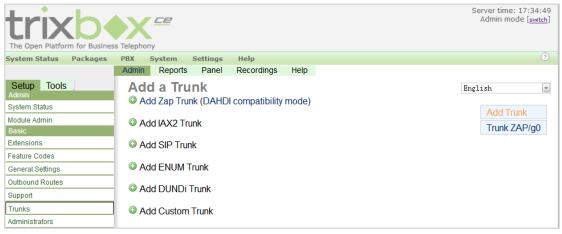

Figure 10 Add a Trunk

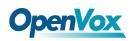

The default Trunk "Trunk ZAP/g0" is available here for the Spans of BRI card whose group number is "0". More details please refer to Figure 8 above.

| trixb                            |                            |                           |                                   | Server time: 17:36:28<br>Admin mode [ <u>switch</u> ] |
|----------------------------------|----------------------------|---------------------------|-----------------------------------|-------------------------------------------------------|
| The Open Platform for Busine     | ess Telephony              |                           |                                   |                                                       |
| System Status Packages           | PBX System Settings        | Help                      |                                   | (?)                                                   |
| System status - rackages         | Admin Reports Panel        | Recordings Help           |                                   | <u> </u>                                              |
| Setup Tools                      | Edit ZAP Trunk             | 0                         | atibility Mode)                   | English                                               |
| System Status                    | Delete Trunk q0            |                           |                                   | Add Trunk                                             |
| Module Admin                     | Delete Hunt go             |                           |                                   |                                                       |
| Basic                            | WARNING: This trunk is     | not used by any routes!   |                                   | Trunk ZAP/g0                                          |
| Extensions                       | _                          |                           |                                   |                                                       |
| Feature Codes                    | General Settings           |                           |                                   |                                                       |
| General Settings                 |                            |                           |                                   |                                                       |
| Outbound Routes                  | Outbound Caller ID:        |                           |                                   |                                                       |
| Support                          | Never Override CallerID:   |                           |                                   |                                                       |
| Trunks                           | Maximum Channels:          |                           |                                   |                                                       |
| Administrators                   | Disable Trunk:             | Disable                   |                                   |                                                       |
| Inbound Call Control             | Monitor Trunk Failures:    |                           | Enable                            |                                                       |
| Inbound Routes                   |                            |                           |                                   |                                                       |
| Zap Channel DIDs                 | Outgoing Dial Rules        |                           |                                   |                                                       |
| Announcements                    | 3 3                        |                           |                                   |                                                       |
| Blacklist                        | Dial Rules:                |                           |                                   |                                                       |
| CallerID Lookup Sources          |                            |                           |                                   |                                                       |
| Day/Night Control                | 1                          |                           |                                   |                                                       |
| Follow Me                        | 1                          |                           |                                   |                                                       |
| IVR                              | 1                          |                           |                                   |                                                       |
| Queues                           | 1                          | Clean & Remove duplicates |                                   |                                                       |
| Ring Groups                      | Dial Rules Wizards:        | (pick one)                |                                   | <b>~</b>                                              |
| Time Conditions                  | Outbound Dial Prefix:      |                           |                                   |                                                       |
| Time Groups                      | 1                          |                           | Here is the group number of the S |                                                       |
| Internal Options & Configuration | Outgoing Settings          |                           | can specify it depends on your ne | eds.                                                  |
| Conferences                      |                            |                           |                                   |                                                       |
| DISA                             | Zap Identifier (trunk name | e): g0 🔺                  |                                   |                                                       |
| Languages                        |                            |                           |                                   |                                                       |
| Music on Hold                    | Submit Changes             |                           |                                   |                                                       |

Figure 11 Edit ZAP Trunk

After finishing trunk settings, click "Apply Configuration Changes"

button to take your configurations effect.

More information about trunk settings, please refer to **HERE**.

### **3.3 Outbound Routes settings**

Click PBX→PBX Settings→Outbound Routes, choose "Add Route" to

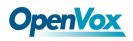

create Outbound Routes based on the configuration of trunk settings.

Then configure "Route Name", "Dial Patterns", "Trunk Sequence", and submit your changes.

|                          | s Telephony            |                           | Server time: 17:58:11<br>Admin mode [ <u>switch</u> ]    |
|--------------------------|------------------------|---------------------------|----------------------------------------------------------|
| System Status Packages   | PBX System Setting     | as Help                   | ?                                                        |
| System Status Facilityes | Admin Reports Pan      |                           |                                                          |
| Setup Tools              | Add Route              |                           | English                                                  |
| System Status            | Route Name:            | 0-OUT                     |                                                          |
| Module Admin             | Route Password:        |                           | Add Route                                                |
| Basic                    | PIN Set:               | None 💌                    | Choose your own Dial Patterns, here I create a dialplan  |
| Extensions               | Emergency Dialing:     |                           | that when you dial 'O'+phone number will go through this |
| Feature Codes            | Intra Company Route:   |                           | Outbound Route.                                          |
| General Settings         | Music On Hold?         | default 💌                 |                                                          |
| Outbound Routes          | Dial Patterns          |                           |                                                          |
| Support                  |                        | 0 .                       |                                                          |
| Trunks                   |                        |                           |                                                          |
| Administrators           |                        |                           |                                                          |
| Inbound Call Control     |                        |                           |                                                          |
| Inbound Routes           |                        |                           |                                                          |
| Zap Channel DIDs         |                        | Clean & Remove duplicates |                                                          |
| Announcements            | Dial patterns wizards: | (pick one)                |                                                          |
| Blacklist                | Trunk Sequence         |                           | Specify the trunk you want for this Outbound Route.      |
| CallerID Lookup Sources  |                        | ZAP/g0 🖌                  |                                                          |
| Day/Night Control        |                        |                           |                                                          |
| Follow Me                | Submit Changes         |                           |                                                          |

Figure 12 Edit Outbound Route

After finishing configuration, click "Apply Configuration Changes"

button to bring your configurations into effect.

About configuration of "Dial Patterns", please refer <u>HERE</u>.

### **3.4 Inbound Routes settings**

Before creating Inbound Routes, you'd better configure Zap/DAHDI

channel DIDs first, click PBX $\rightarrow$ PBX Settings $\rightarrow$ Zap channel DIDs,

choose "Add Channel" to bind DID to specific Zap/DADHI Channel.

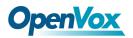

|                         | Server time: 19:29:27<br>Admin mode [ <u>switch</u> ]                                                     |
|-------------------------|----------------------------------------------------------------------------------------------------|
|                         |                                                                                                    |
| System Status Packages  | PDA System Settings help                                                                                  |
|                         | Admin Reports Panel Recordings Help                                                                       |
| Setup Tools<br>Admin    | Add Zap Channel English                                                                                   |
| System Status           | Zap Channel DIDs allow you to assign a DID to specific Zap Channels. You can supply the Add Channel       |
| Module Admin            | same DID to multiple channels. This would be a common scenario if you have multiple                       |
| Basic                   | POTS lines that are on a hunt group from your provider. You MUST assign the channel's context to          |
| Extensions              | from-zaptel for these settings to have effect. It will be a line that looks like:                         |
| Feature Codes           |                                                                                                    |
| General Settings        | Context = from-Zaptel  This can be edited in the file chan_dahdi.conf                                     |
| Outbound Routes         | in your zapata.conf configuration effecting the specified channel(s). Once you have assigned DIDs you can |
| Support                 | use standard Inbound Routes with the specified DIDs to route your calls.                                  |
| Trunks                  |                                                                                                    |
| Administrators          |                                                                                                    |
| Inbound Call Control    | Add Channel                                                                                               |
| Inbound Routes          |                                                                                                    |
| Zap Channel DIDs        | Channel:                                                                                                  |
| Announcements           | Description                                                                                               |
| Blacklist               | DID:                                                                                                    |
| CallerID Lookup Sources |                                                                                                    |
| Day/Night Control       | Submit Changes                                                                                            |
|                         |                                                                                                    |

**Figure 13 Configure DIDs** 

After completing configuration of DIDs, you can start to create Inbound Routes. Click PBX $\rightarrow$ PBX Settings $\rightarrow$ Inbound Routes, choose "Add Incomming Route" to create Inbound Routes based on the configuration of DIDs. Then set "Description", "DID Number", "Set Destination", and submit your changes.

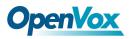

| OpenVox BRI Car | rds on Trixbox | 2.8.0.4 User Manual |
|-----------------|----------------|---------------------|
|-----------------|----------------|---------------------|

| The Open Platform for Busine |                                                |                 |                | Server time: 19:08:58<br>Admin mode [ <u>switch</u> ] |
|------------------------------|------------------------------------------------|-----------------|----------------|-------------------------------------------------------|
| System Status Packages       | PBX System Settings                            | Help            |                | ?                                                     |
| ,                            | Admin Reports Panel                            | Recordings Help |                |                                                       |
| Setup Tools                  | Add Incoming                                   | Route           |                | English                                               |
| System Status                | Add Incoming Douto                             |                 |                | Add Incoming Route                                    |
| Module Admin                 | Add Incoming Route                             |                 |                | View All DIDs                                         |
| Basic                        |                                                |                 |                |                                                       |
| Extensions                   | Description:                                   | ALL-IN          |                | View User DIDs                                        |
| Feature Codes                | DID Number:                                    |                 |                | View General DIDs                                     |
| General Settings             | Caller ID Number:                              |                 |                | View Unused DIDs                                      |
| Outbound Routes              | CID Priority Route:                            |                 | <u> </u>       |                                                       |
| Support                      |                                                |                 | Incomming cal  | ls will be transfered based                           |
| Trunks                       | Options                                        |                 | on DIDs, leave | it blank means all DIDs                               |
| Administrators               |                                                |                 |                |                                                       |
| Inbound Call Control         | Alert Info:                                    |                 |                |                                                       |
| Inbound Routes               | CID name prefix:                               |                 |                |                                                       |
| Zap Channel DIDs             |                                                |                 |                |                                                       |
| PIN Sets                     | CID Lookup Source                              |                 |                |                                                       |
| Paging and Intercom          |                                                |                 |                |                                                       |
| Parking Lot                  | Courses                                        | None -          |                |                                                       |
| System Recordings            | Source:                                        | None *          |                |                                                       |
| VoiceMail Blasting           | Set Destination                                |                 |                |                                                       |
|                              | Terminate Call: Hange     Extensions: <9000> I |                 | ×              |                                                       |

**Figure 14 Edit Inbound Route** 

After that, please click "Apply Configuration Changes" button to bring

your configurations into effect.

More information about "Inbound Routes", please refer **<u>HERE</u>**.

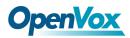

## **Chapter 4 Reference**

www.OpenVox.cn www.digium.com www.asterisk.org www.voip-info.org www.asteriskguru.com

### Tips

Any questions during installation please consult in our forum or look up for answers from the following websites:

**Forum** 

<u>wiki</u>